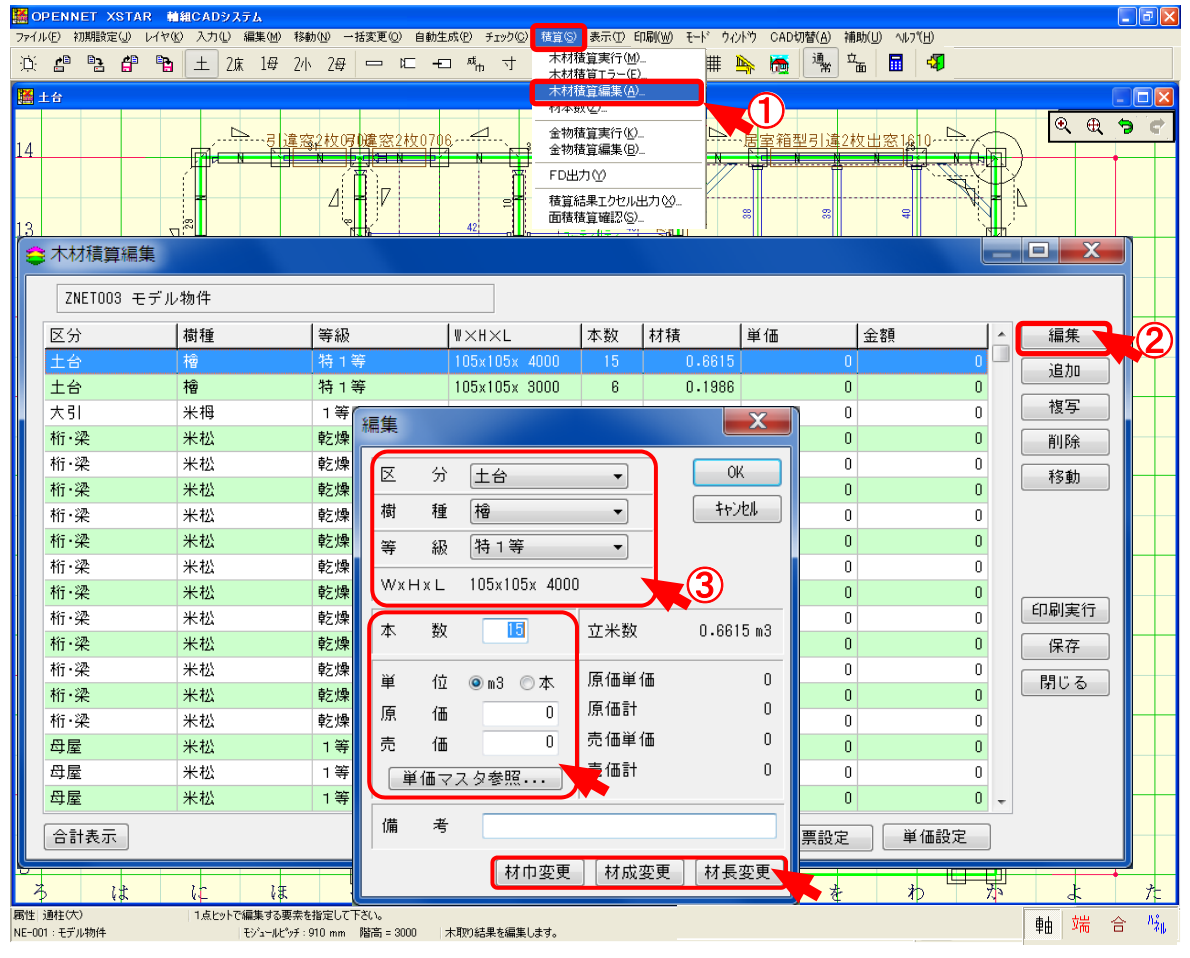

#### **木材積算編集 では、木取結果を編集します。**

- ① 〔積算 〕―〔木材積算編集 〕を選択します。木取結果が表示されます。
- ② 「編集 」をクリックします。
- 3 「区分」「樹種」「等級」の編集が行えます。
- 4 「本数」「単位」「原価」「売価」が行えます。
- 6 「材巾変更」「材成変更」「材長変更」が行えます。

※「追加 」「複写 」「削除 」「移動 」のボタンで積算結果を編集します。

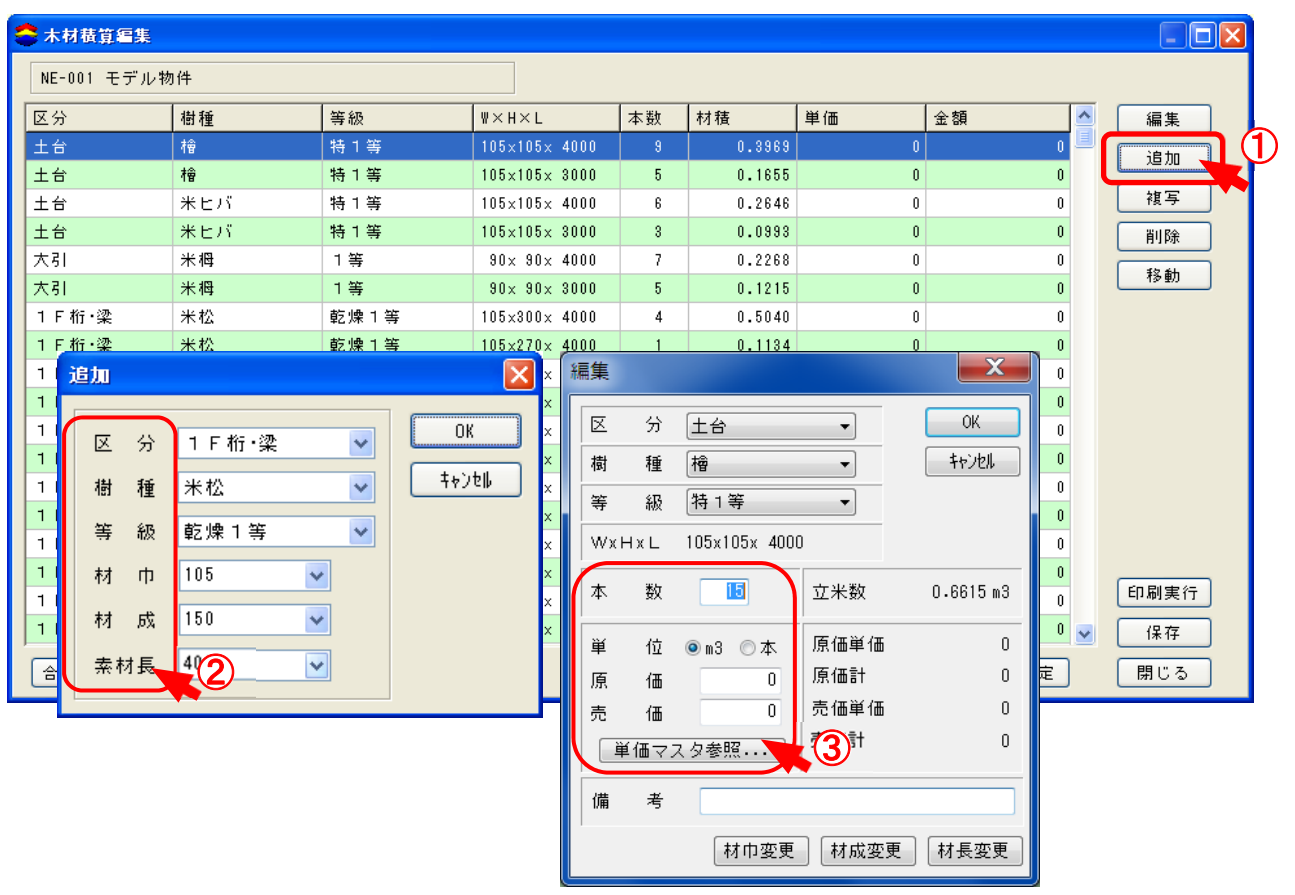

- ① 「追加 」をクリックします。
- ② 「追加」画面が開きますので「区分」「樹種」「等級」「材巾」「材成」「素材長」の▼をクリックして 選択します。「OK」をクリックします。
- 3 次に「編集」画面が表示されますので、「本数」「単位」などの編集を行います。
- $\boxed{\Theta^2}$  「OK」をクリックすると「積算結果」に追加されます。

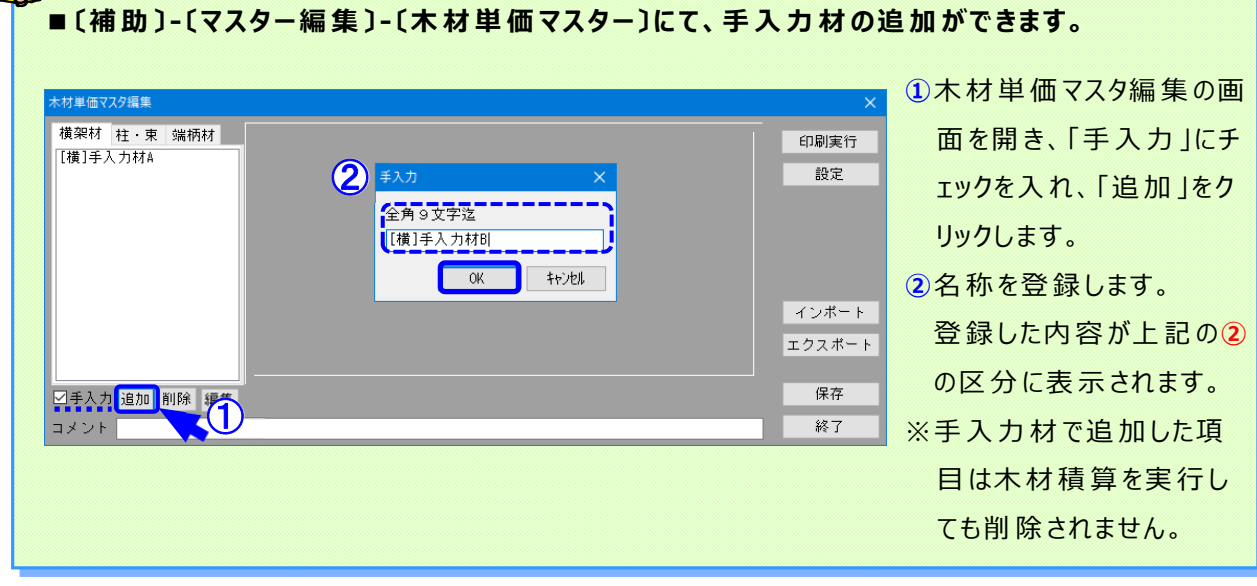

XSTAR-JIKU-SKI-1003

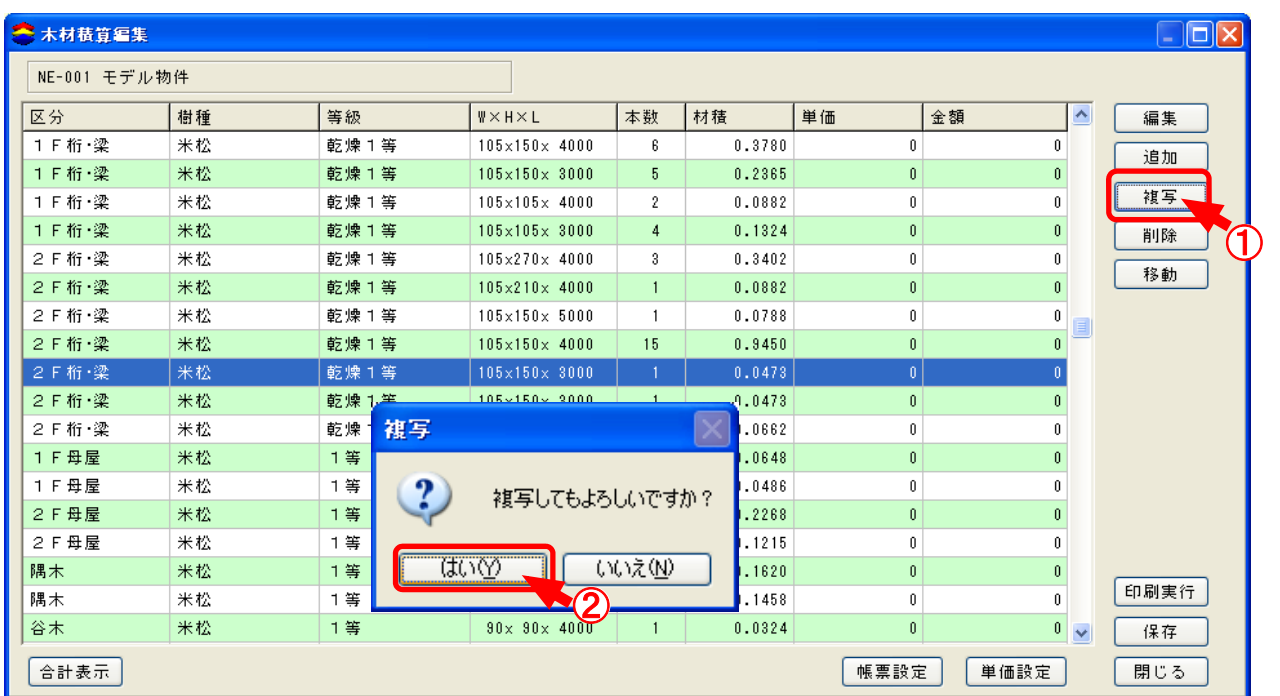

- ① 「複写 」したい材を選択し、「複写 」ボタンをクリックします。
- ② 確認画⾯が表示されますので、「はい」をクリックします。 選択した材が積算結果に追加されます。
- ※ | 削除 | も同様に選択した積算結果のみを削除します。

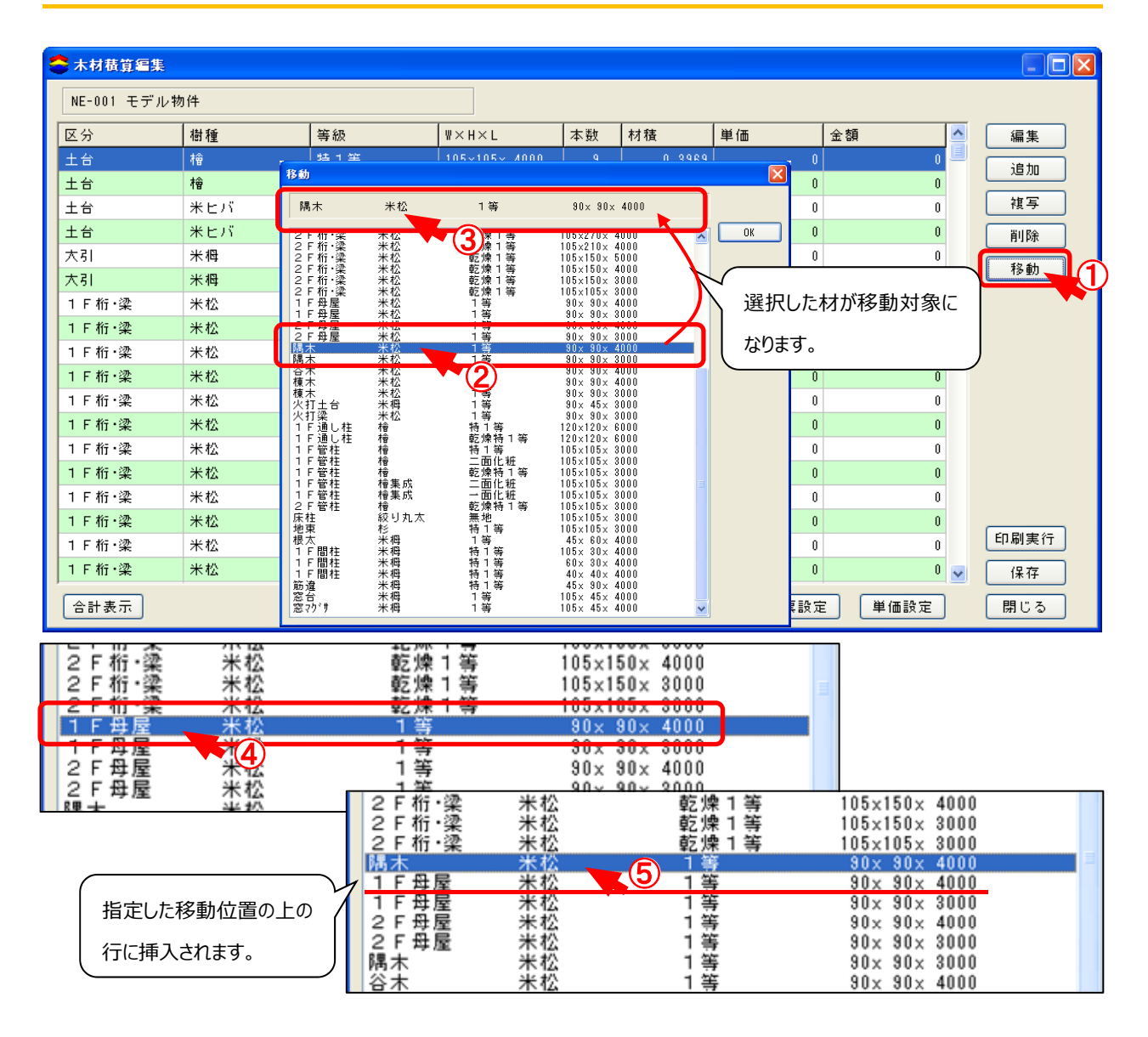

- ① 「移動 」をクリックします。
- $\overline{2}$ ) 「移動 |の画面が開きますので、移動したい材種を選択します。
- ③ 選択した材が移動対象に選択されます。
- ④ 移動位置を選択し、ダブルクリックします。
- ⑤ 選択した位置の上の⾏に移動対象に選択した材種が移動します。

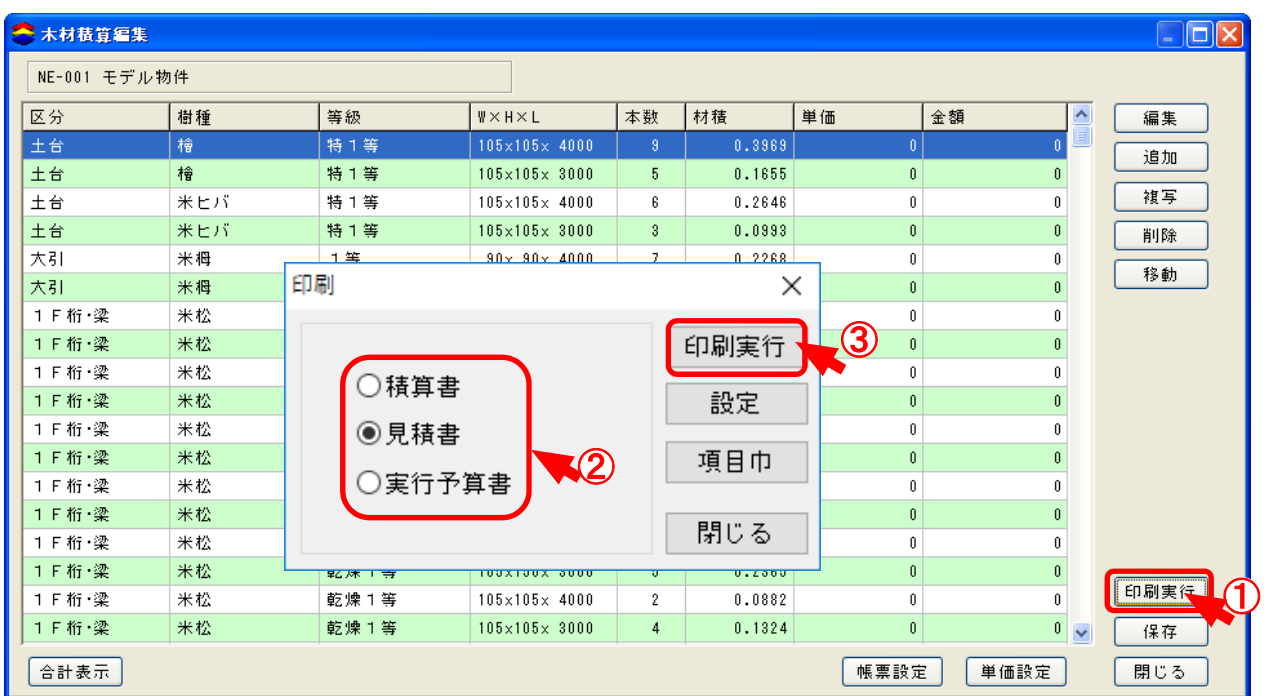

**では、積算書、⾒積書、⾒積明細書の印刷を⾏います。** 

- ① 「印刷実⾏ 」をクリックします。
- 2 印刷の画面が開きますので、「積算書」「見積書」「見積明細書」を選択できます。 それぞれの積算内容は下記の通りです。
	- ·積算書 ······材種、樹種、等級、材巾、材成、素材長、本数
	- ·見積書 ……材種、樹種、等級、材巾、材成、素材長、本数、材積
	- ·見積明細書…材種、樹種、等級、材巾、材成、素材長、本数、材積、原価
- $3$  「印刷実行」をクリックします。

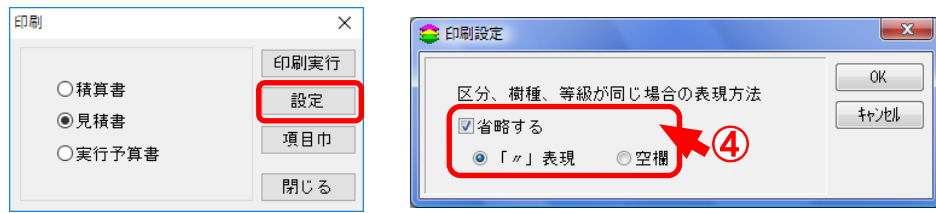

④ 「設定 」をクリックすると、積算書の表示方法を選択できます。

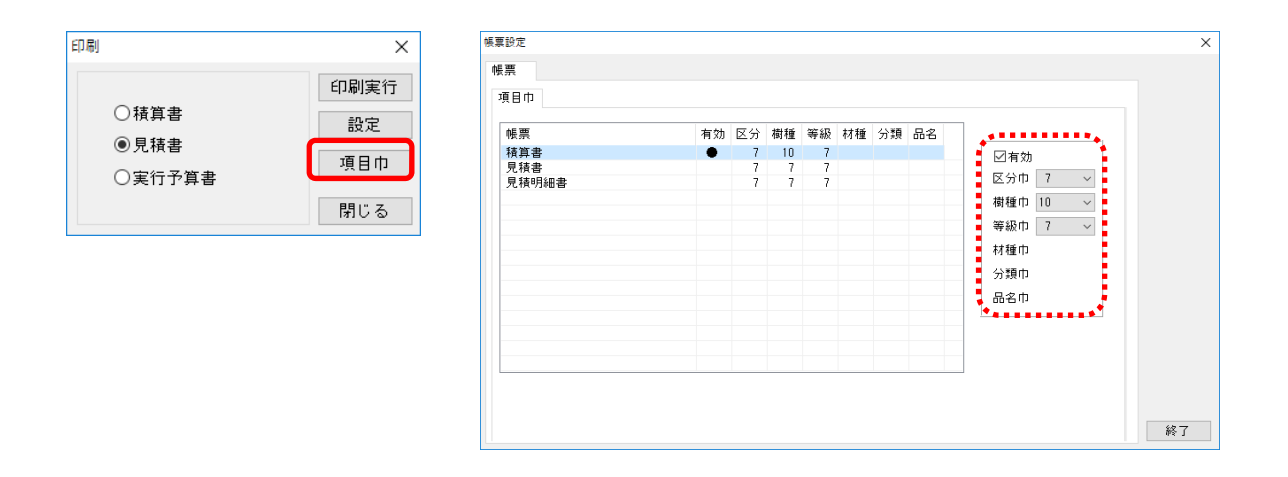

4 「項目巾」をクリックすると、積算書の項目巾の調整ができます。 「有効」にチェックをつけ、変更したい項目欄の数値を変更します。

## **【調整前】**

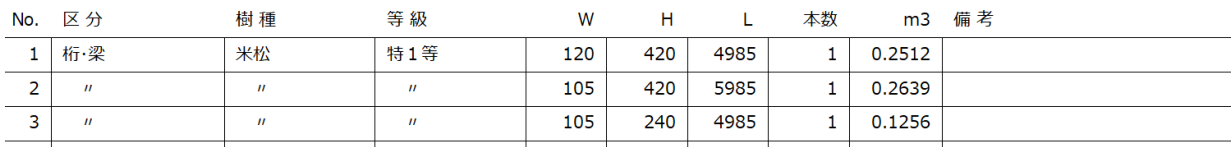

### **【調整後】**

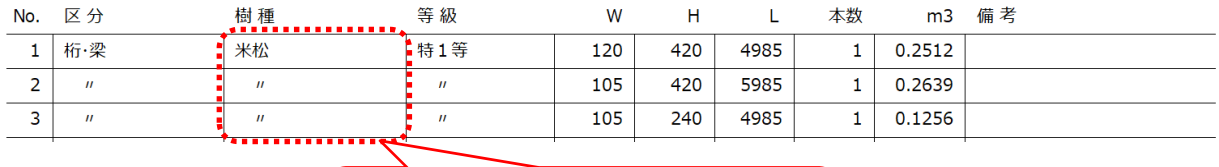

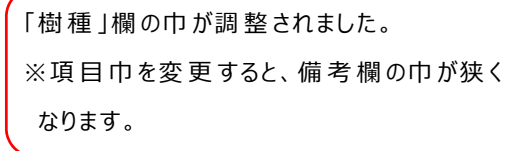

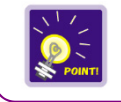

項目巾の調整は、金物積算書など各種帳票で対応しております。

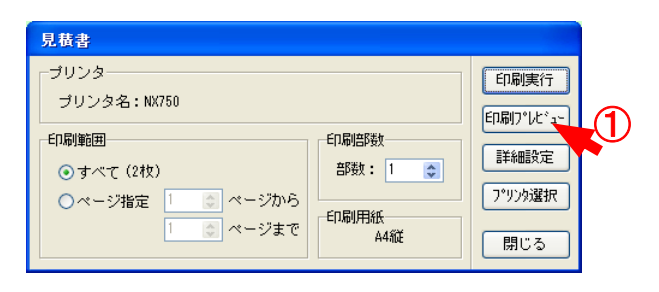

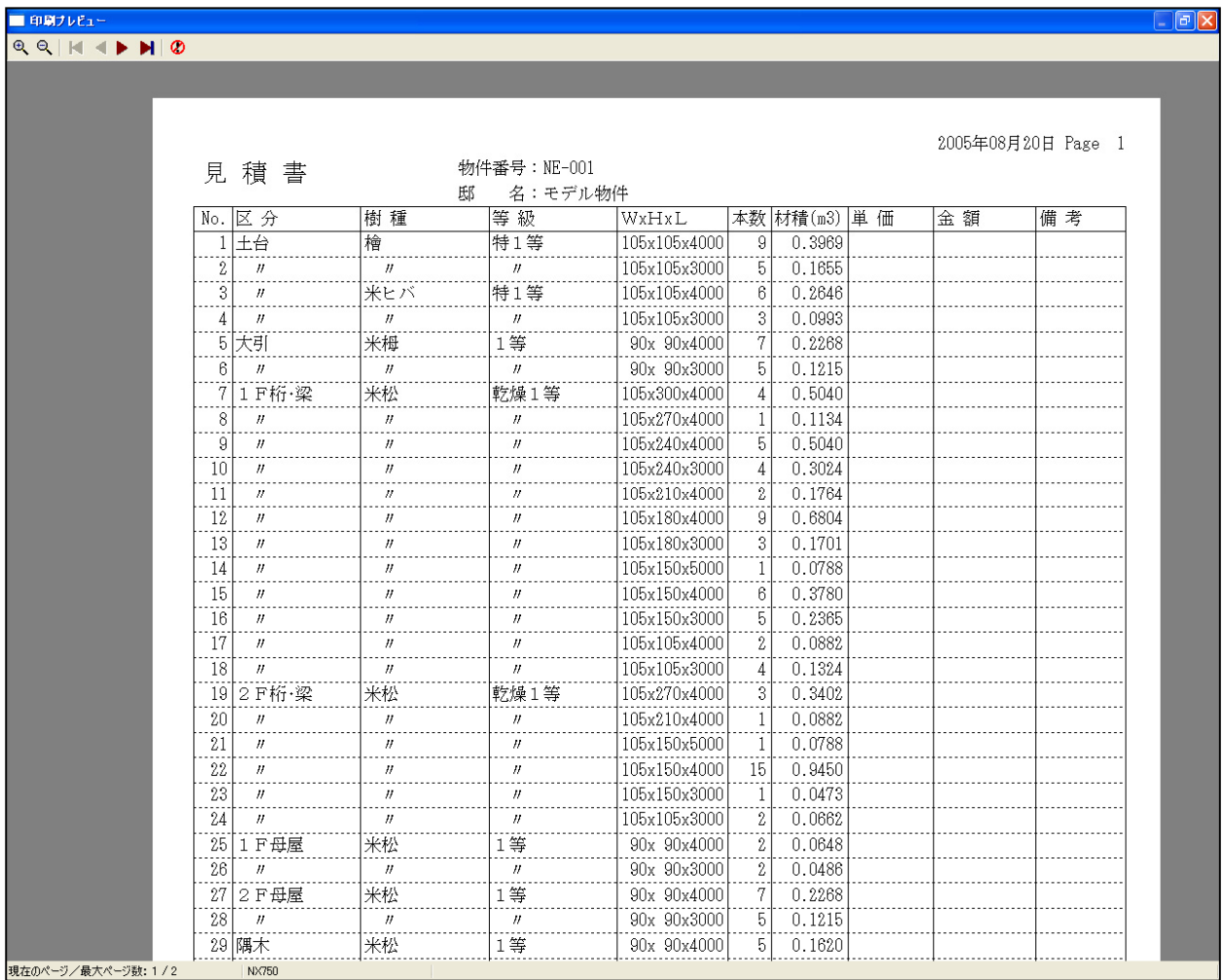

### **◆ 印刷プレビュー**

① 「印刷プレビュー」をクリックすると、選択した積算書の内容が確認できます。

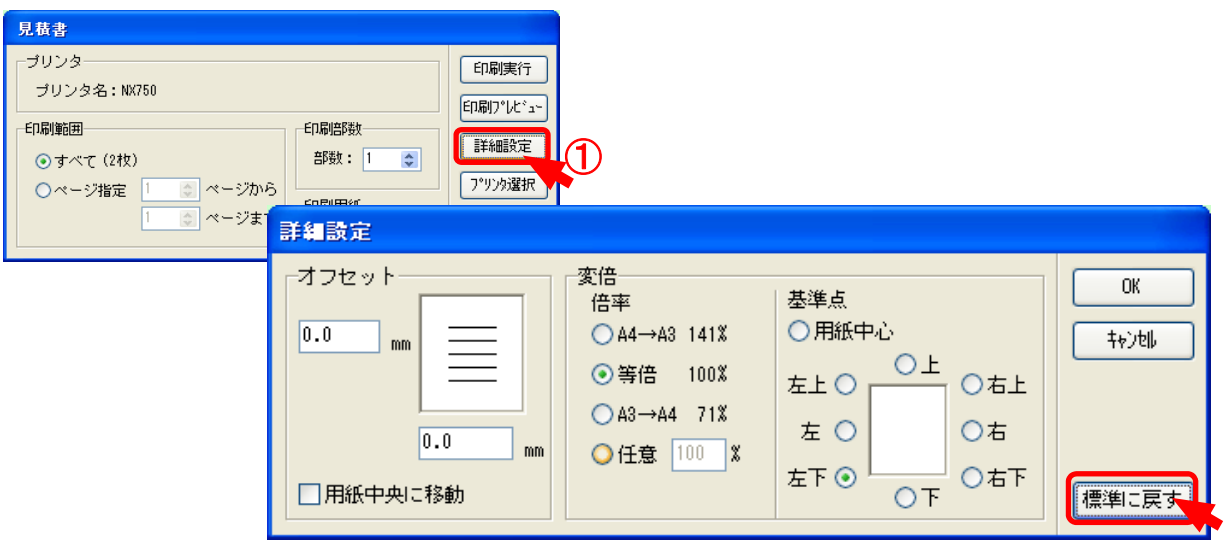

#### **◆ 詳細設定**

- ① 「詳細設定 」をクリックすると、積算書の印刷内容を設定できます。
	- ※ 「標準に戻す」をクリックすると、初期の値に戻ります。

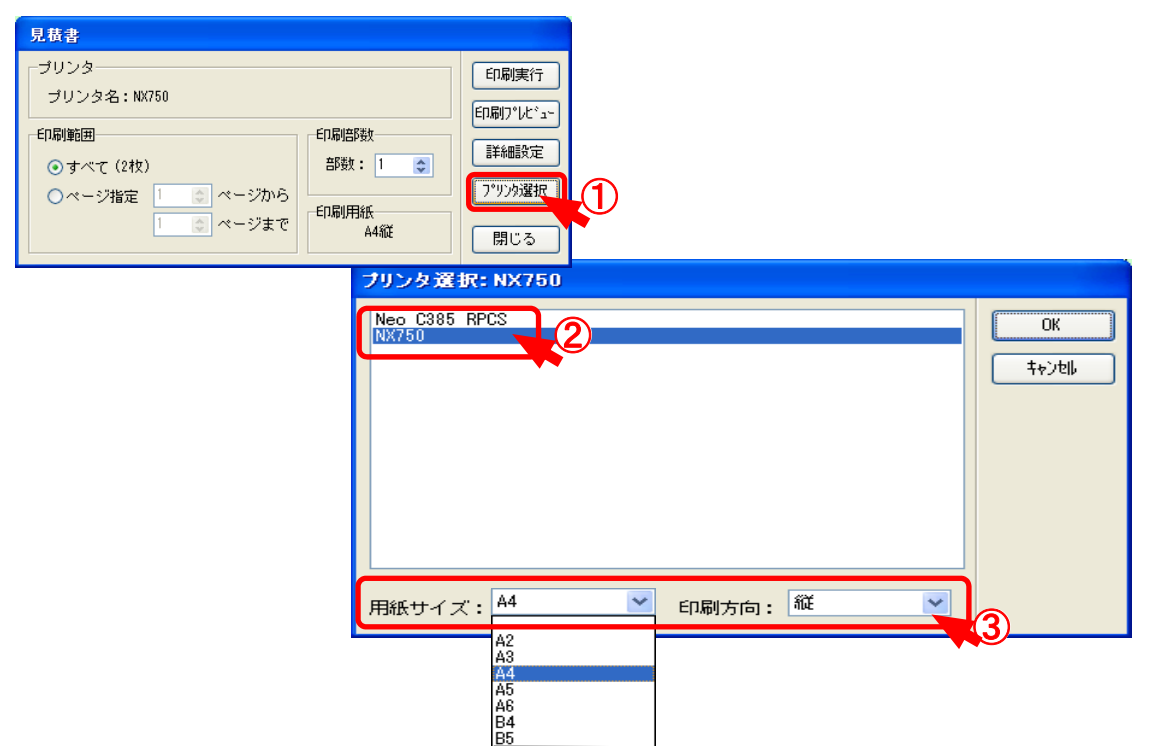

## **◆ プリンタ設定**

- ① 「プリンタ設定 」で印刷するプリンタの設定を⾏います。
- ② 印刷するプリンタを選択します。
- ③ 用紙サイズ、印刷方向を選択してください。